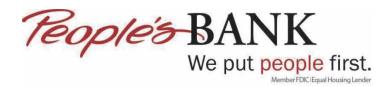

## Edit or Disconnect and Re-Add Bank Accounts in QuickBooks Online

- 1. Log into QuickBooks
- 2. Click on Banking

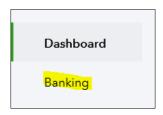

3. If your username or password changed in online banking click Edit sign-info to update the banking information on the account. To verify the bank the accounts are setup with click on Edit Account info

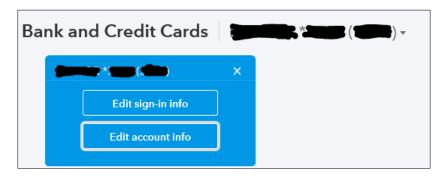

4. Make sure that it says Connect to Peoples Bank of Commerce – Medford. If not, click Disconnect this account on save then click Save and Close

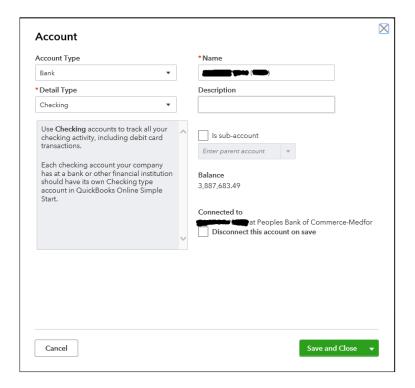

5. Click Connect account

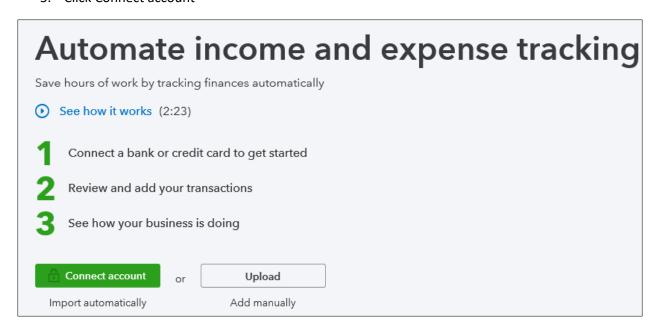

6. Type in People's Bank of Commerce and select the People's Bank of Commerce-Medford that is tied to www.peoplesbank.bank

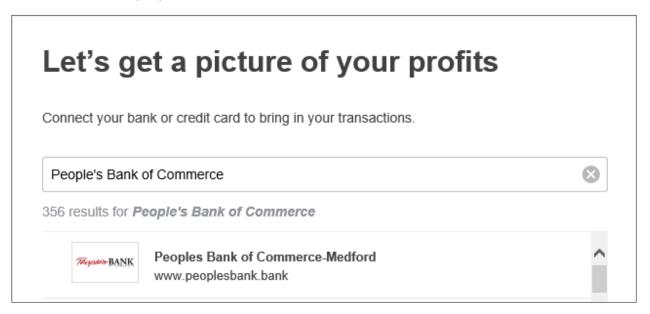

7. Sign in using your online banking credentials and click Continue

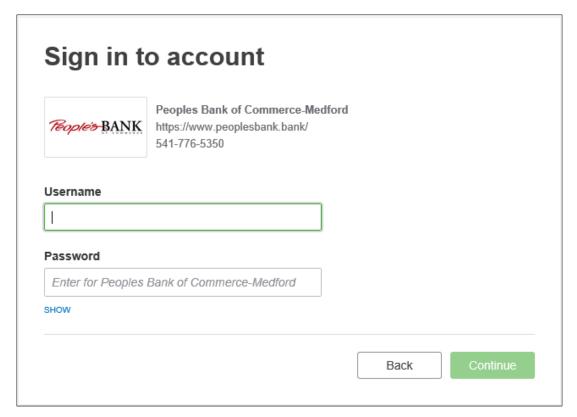

8. Click I'm not a robot

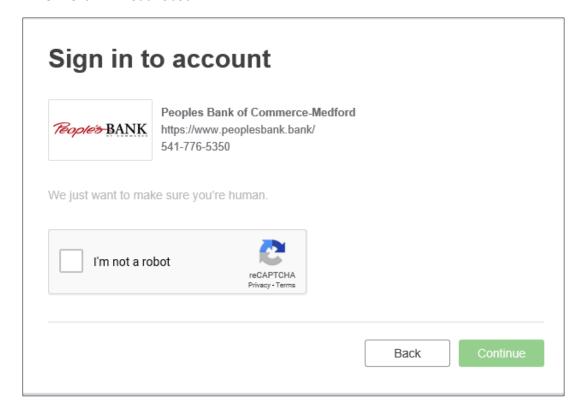

9. Follow the instructions for selection of images

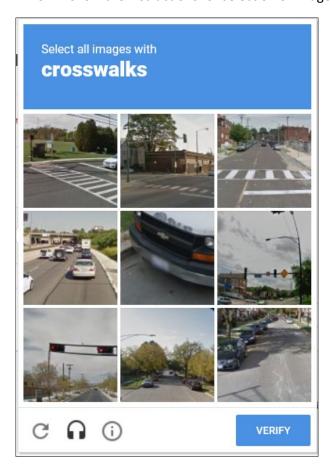

10. Once confirmed the checkmark will show up next to I'm not a robot, click Continue

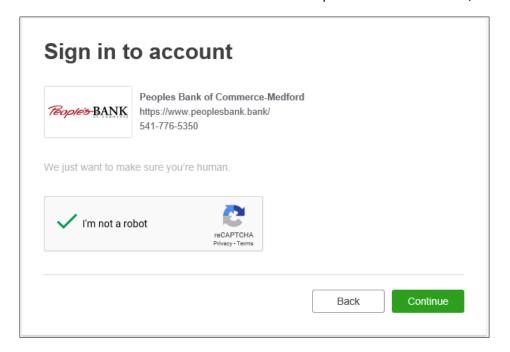

11. The system will connect to the bank

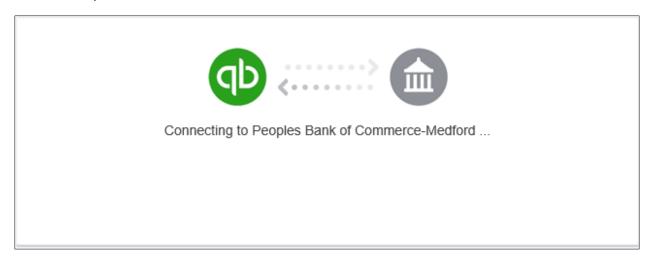

12. Complete the challenge question by answering the question, this is tied to what was setup with online banking then click Continue

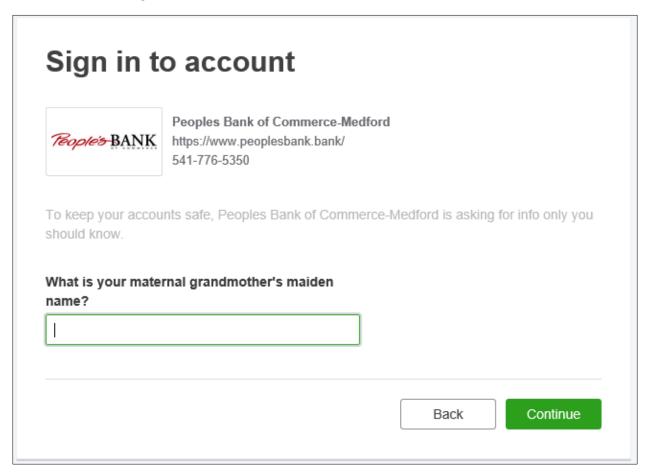

13. Quickbooks will then get the account information from online banking

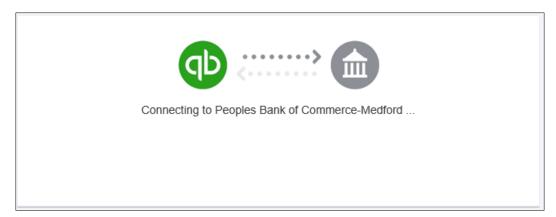

14. Select which account you want to connect and the type, then click Connect

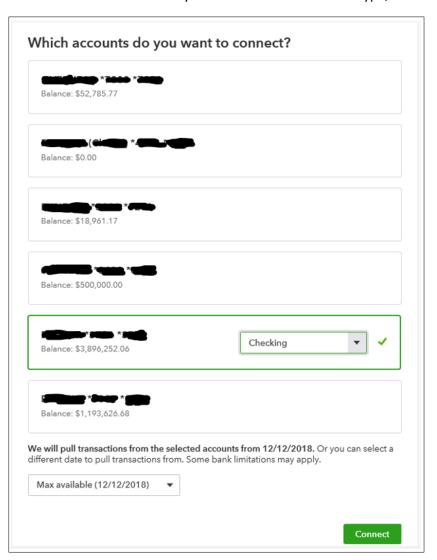

## 15. QuickBooks then brings in your account transactions

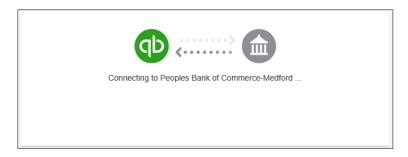

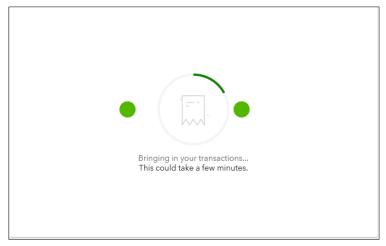

16. Review and add the transactions brought over from online banking

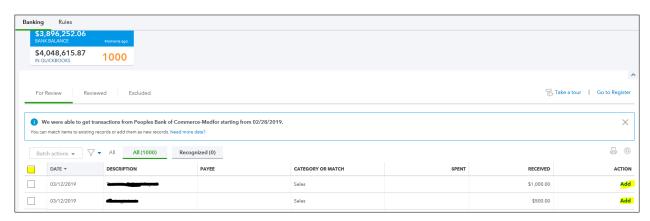